# **CONHEÇA O PORTAL DO ESTUDANTE DE GRADUAÇÃO**

# **Como requerer uma solicitação de Amparo (Problemas de Saúde)**

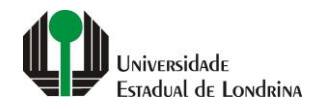

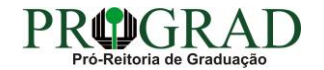

#### Passo 01:

# Faça login no<br>Portal do Estudante de Graduação

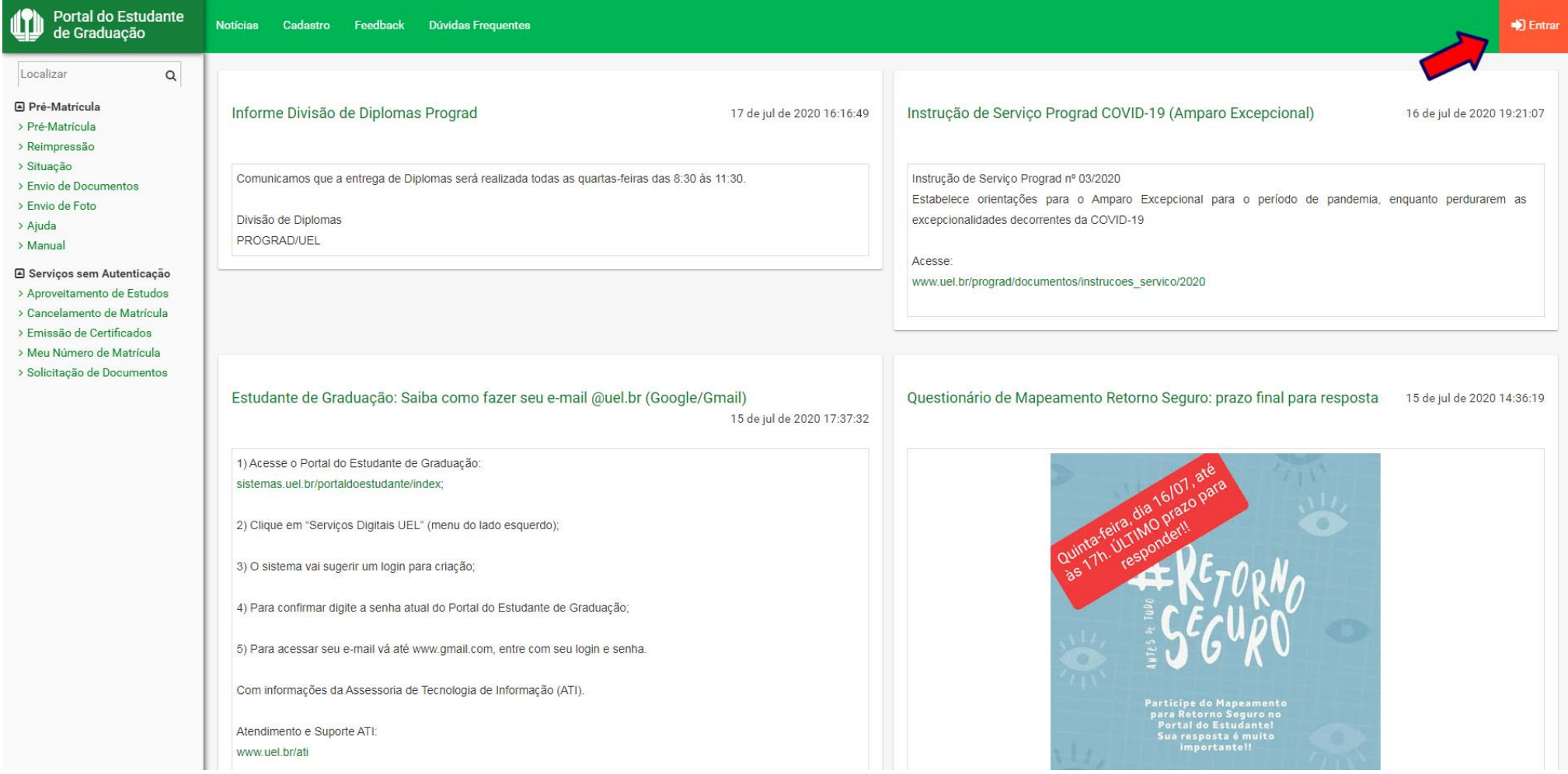

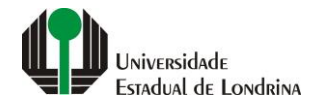

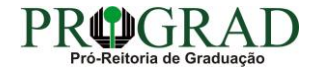

#### Passo 02:

#### Entre com o número de sua matrícula e senha

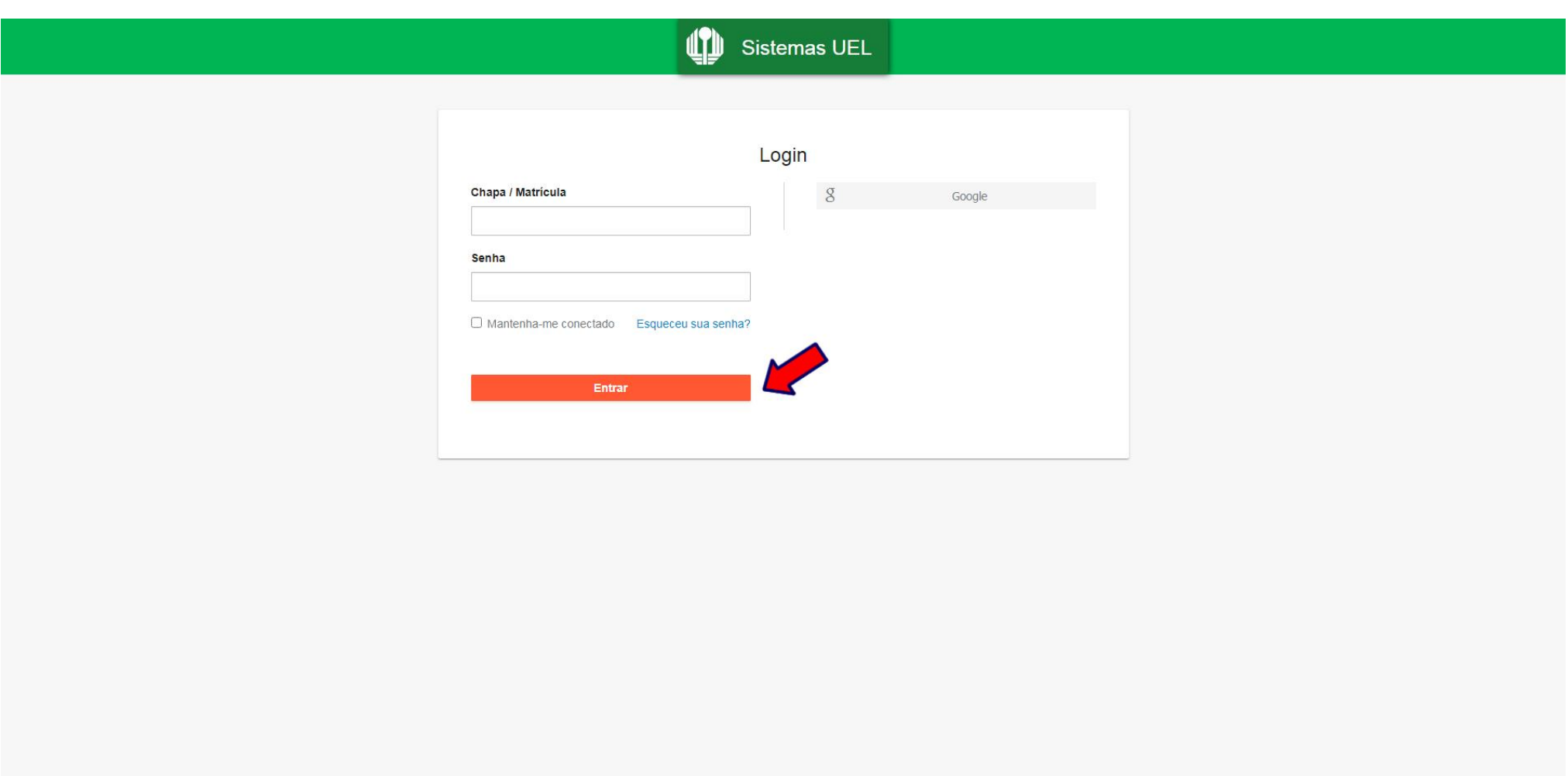

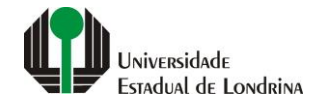

#### **Passo 03:**

# **Na Categoria "Serviços", clique em "Requerimentos"**

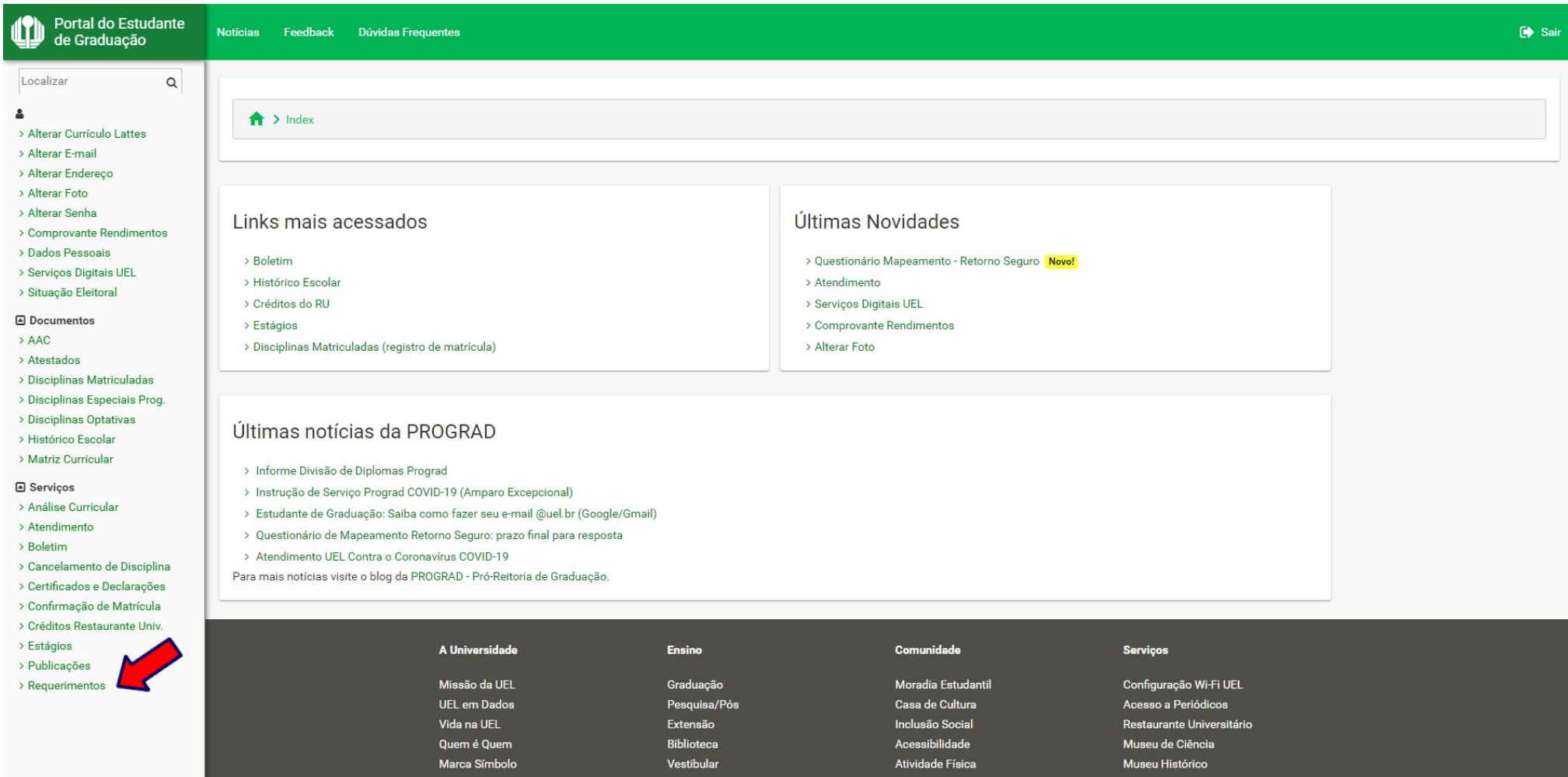

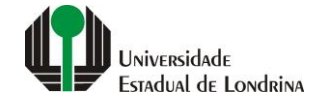

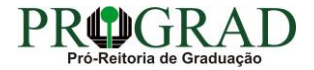

#### **Passo 04:**

# **Clique em "Requerimento de Amparo"**

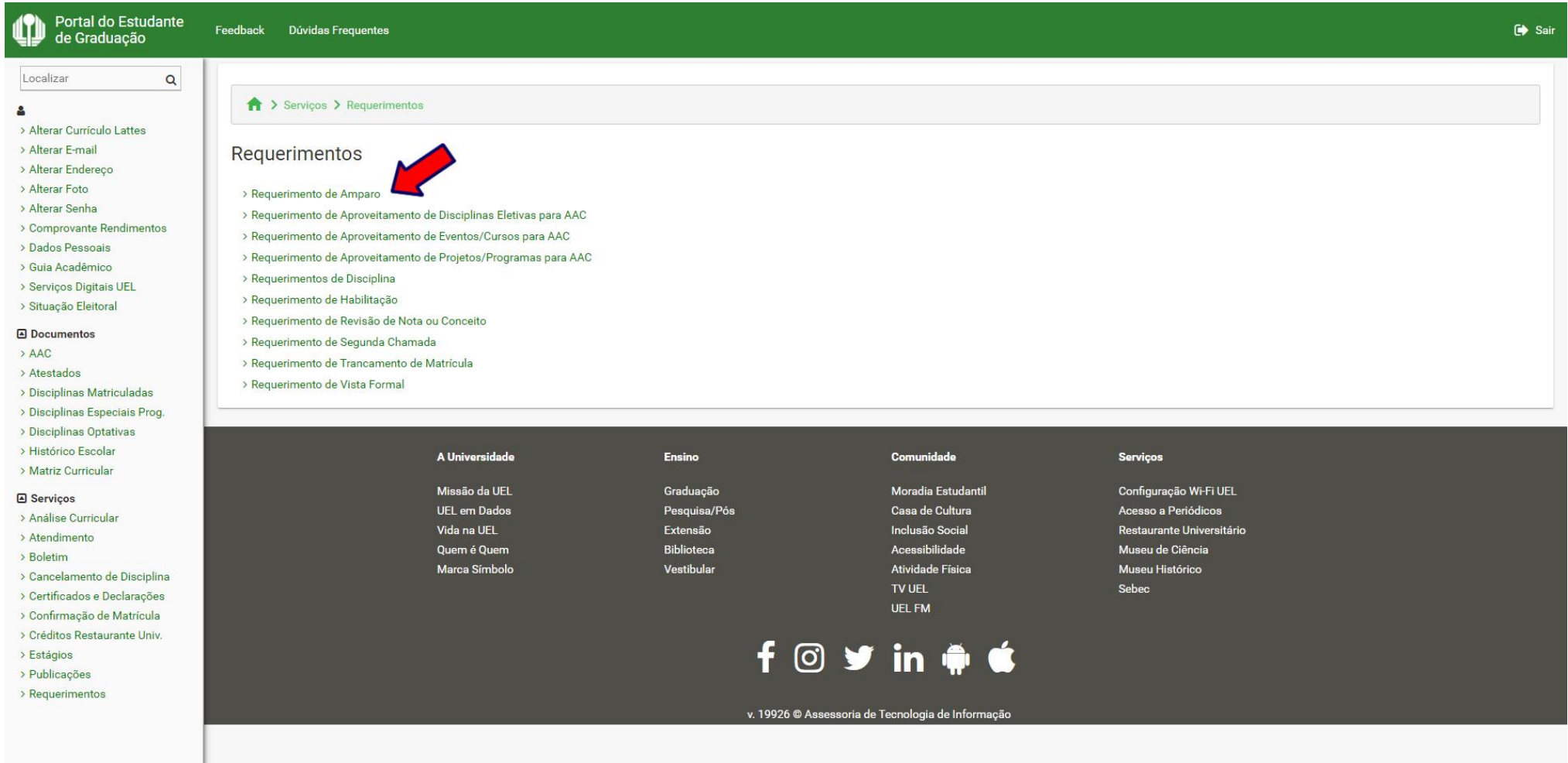

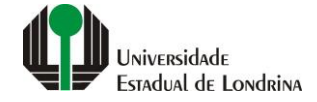

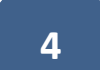

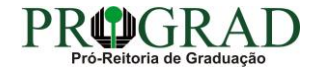

#### **Passo 05:**

# **Clique em "Novo Requerimento"**

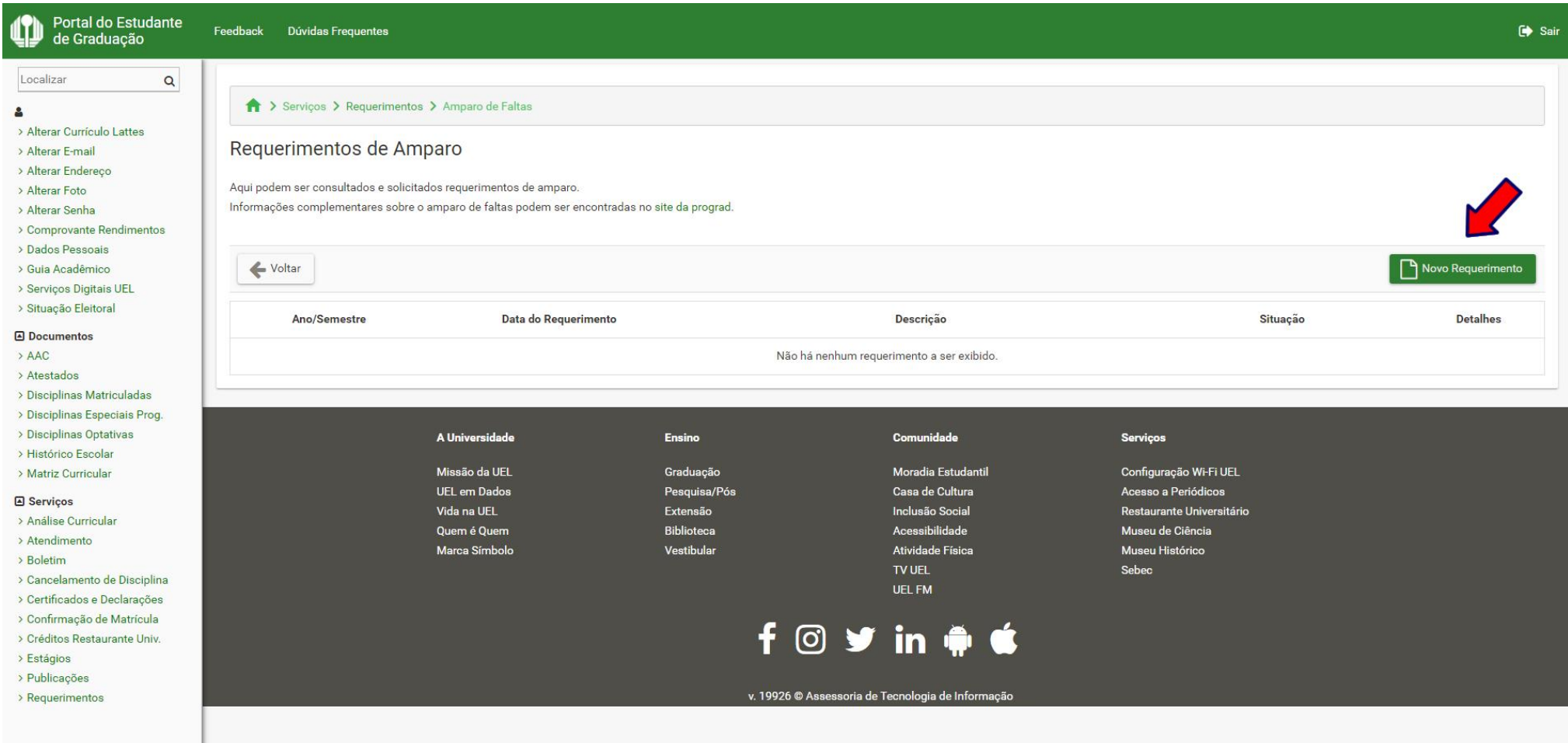

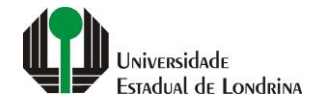

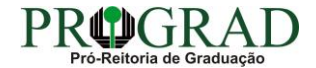

#### **Passo 06:**

#### **Escolha o Tipo de amparo: "2 - Problemas de Saúde". Clique no botão "+ Escolher arquivo..." e anexe o comprovante digitalizado. Concorde com os termos de utilização**

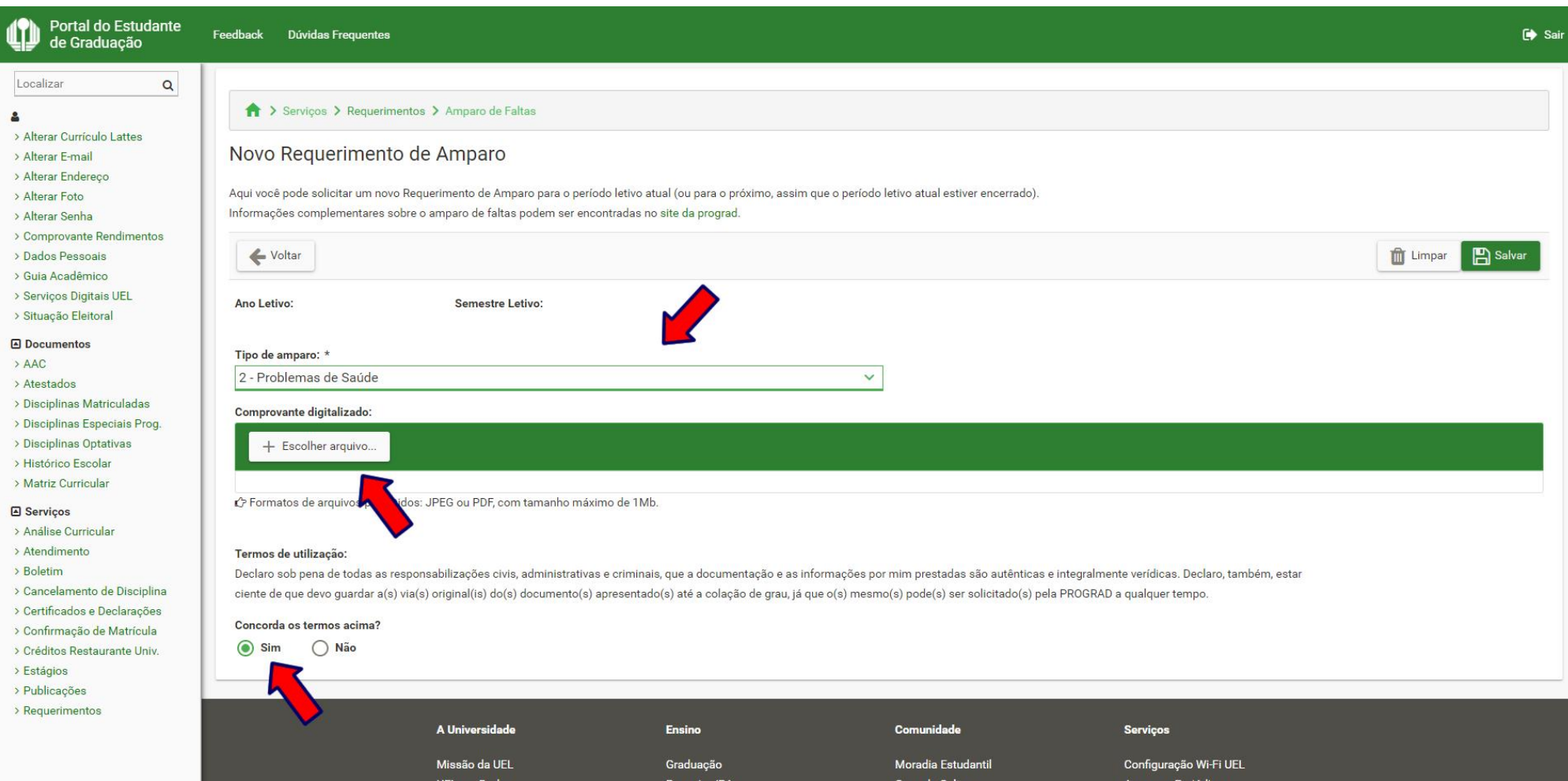

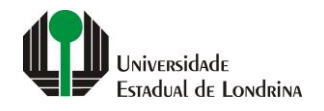

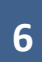

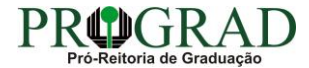

#### Passo 07:

# Clique no botão "Salvar"

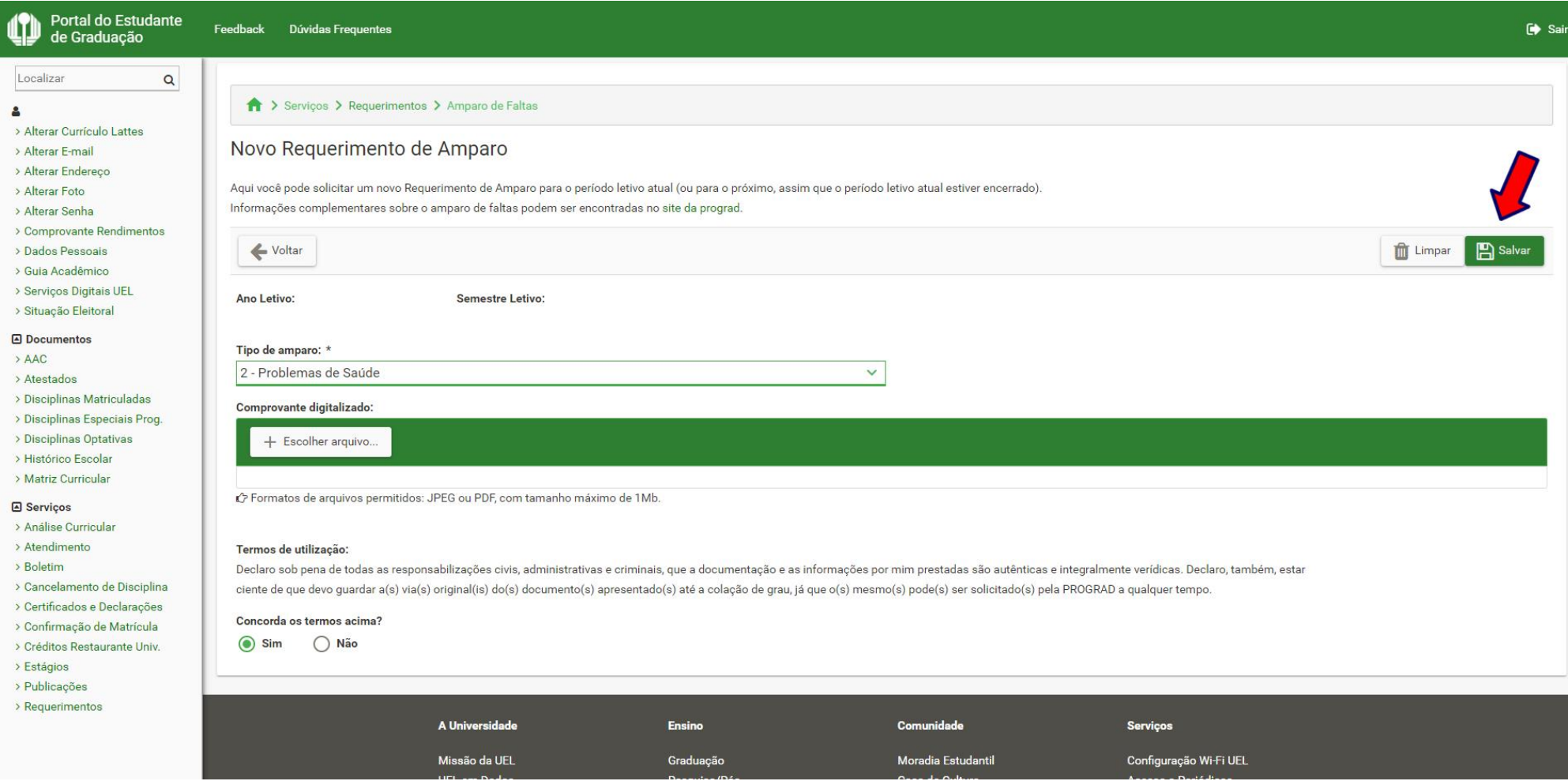

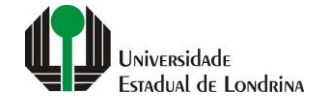

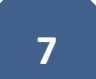

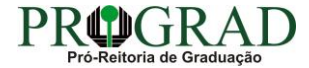

**Passo 08:**

**Confira os dados informados e clique no botão "Confirmar"**

Confirmação do Requerimento de Amparo

Ano/Semestre Letivo:

Tipo de amparo: PROBLEMAS DE SAÚDE

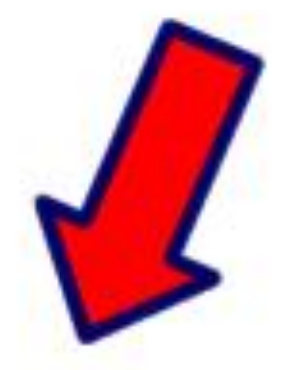

 $\times$ 

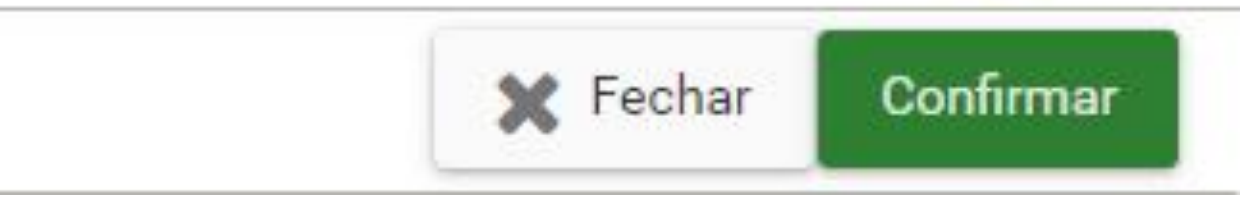

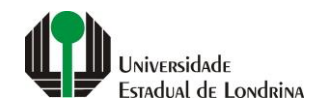

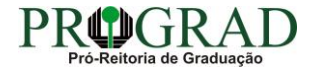